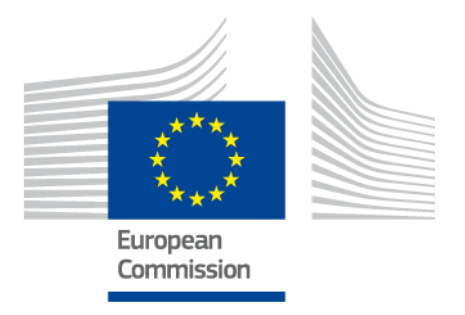

# **eIDAS-Node Installation, Configuration and Integration Quick Start Guide**

Version 1.4

## <span id="page-1-0"></span>**Document history**

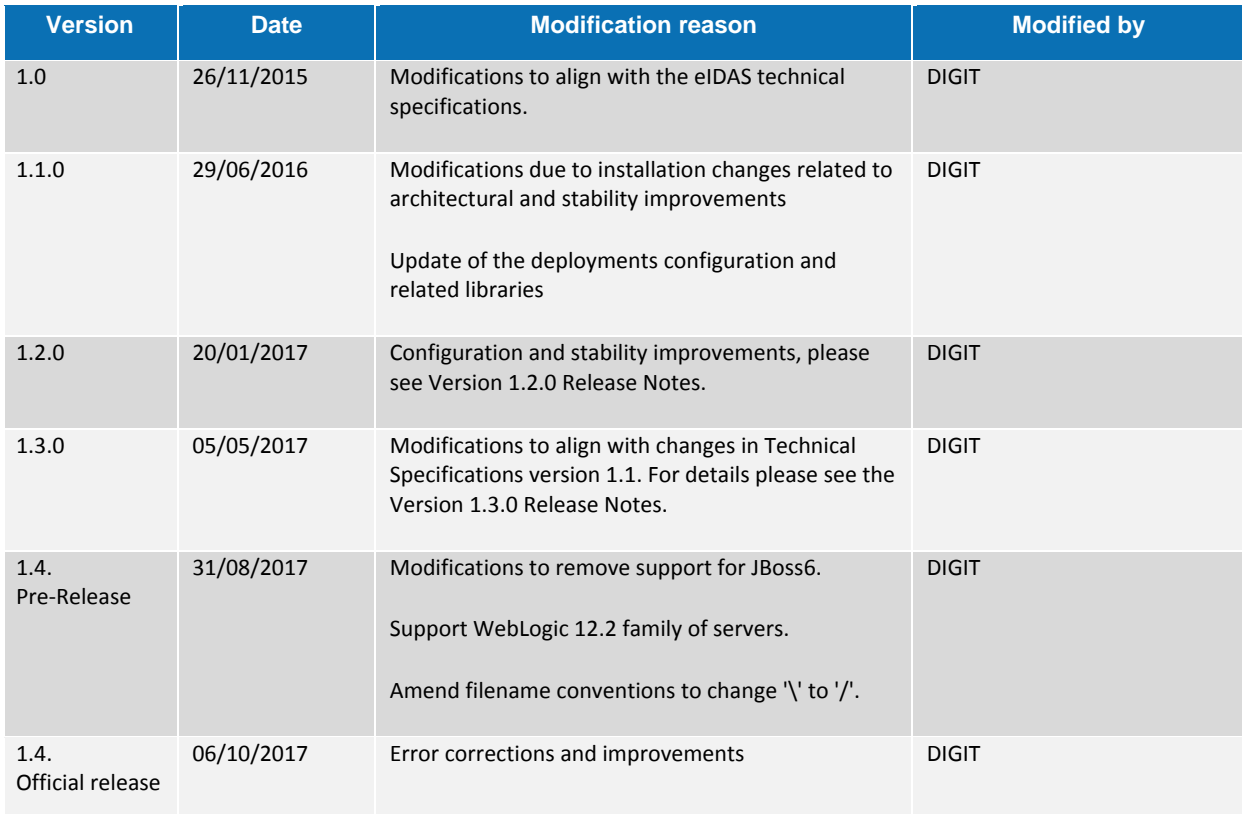

#### **Disclaimer**

This document is for informational purposes only and the Commission cannot be held responsible for any use which may be made of the information contained therein. References to legal acts or documentation of the European Union (EU) cannot be perceived as amending legislation in force or other EU documentation.

The document contains a brief overview of technical nature and is not supplementing or amending terms and conditions of any procurement procedure; therefore, no compensation claim can be based on the contents of the present document.

# <span id="page-2-0"></span>**Table of contents**

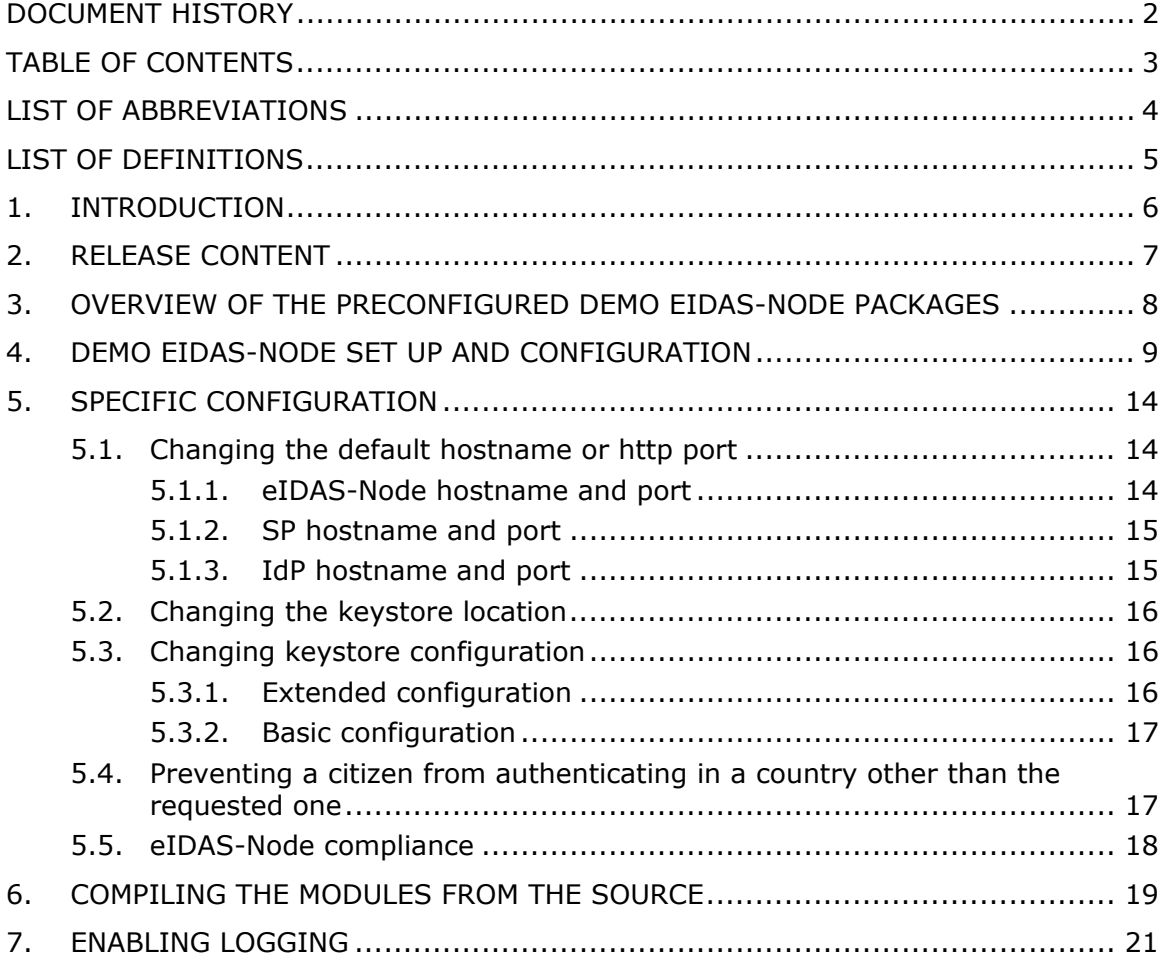

# <span id="page-3-0"></span>**List of abbreviations**

The following abbreviations are used within this document.

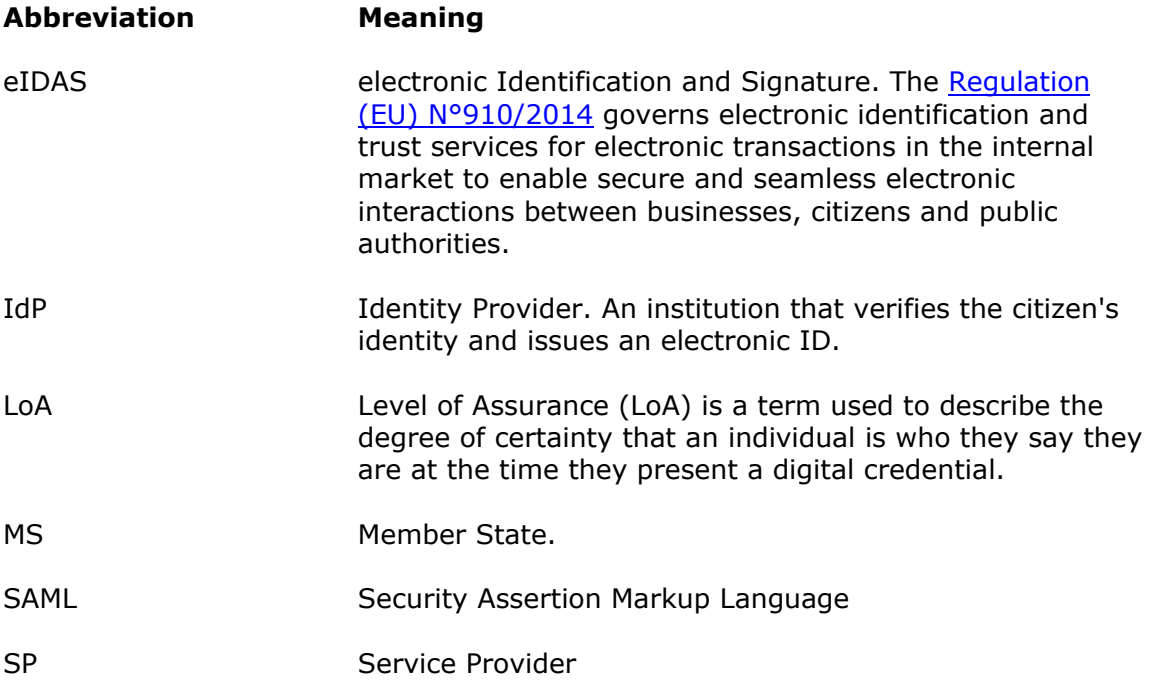

## <span id="page-4-0"></span>**List of definitions**

The following definitions are used within this document.

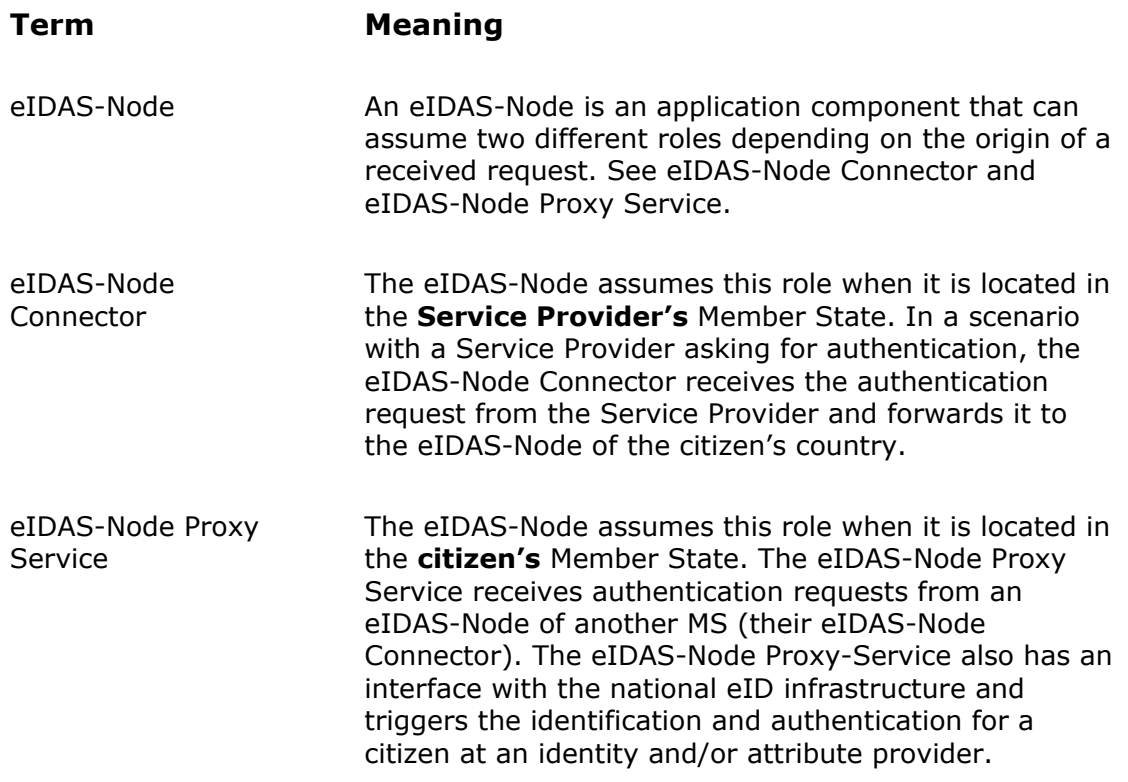

## <span id="page-5-0"></span>**1. Introduction**

This document describes how to quickly install a Service Provider, eIDAS-Node Connector, eIDAS-Node Proxy Service and IdP from the distributions in this release package. The distributions provide preconfigured eIDAS-Node modules for running on each of the supported application servers (Glassfish, Tomcat, JBoss, WebLogic and WebSphere).

Detailed information on the setup and configuration of the sample eIDAS-Nodes, is included in the *eIDAS-Node Installation and Configuration Guide*.

Detailed information on integration of the eIDAS-Node into your national infrastructure is included in the *eIDAS-Node National IdP and SP Integration Guide*.

This document is divided into the following sections:

- Section [1](#page-5-0) − *[Introduction](#page-5-0)*: this section.
- Section [2](#page-6-0) − *[Release content](#page-6-0)*: lists the files delivered with this release and describes their contents;
- Section [3](#page-7-0) − *[Overview of the preconfigured demo eIDAS-Node packages](#page-7-0)*: illustrates the setup of the configurations provided with this distribution;
- Section [4](#page-8-0) − *[Demo eIDAS-Node set up and configuration](#page-8-0)*: describes step-by-step how to install the demo configuration;
- Section [5](#page-13-0) *− [Specific configuration](#page-13-0)*: provides information on how the setup can be changed to suit your needs;
- Section [6](#page-18-0) − *[Compiling the modules from the source](#page-18-0)*: describes how to rebuild the Maven project if necessary;
- Section *[7](#page-20-0) — [Enabling logging](#page-20-0)*: describes how to enable audit logging of the communications between eIDAS-Node Proxy Service and Connector.

## <span id="page-6-0"></span>**2. Release content**

For information on the changes in this release, please see the current Release Notes.

The deliverable consists of the following zip files:

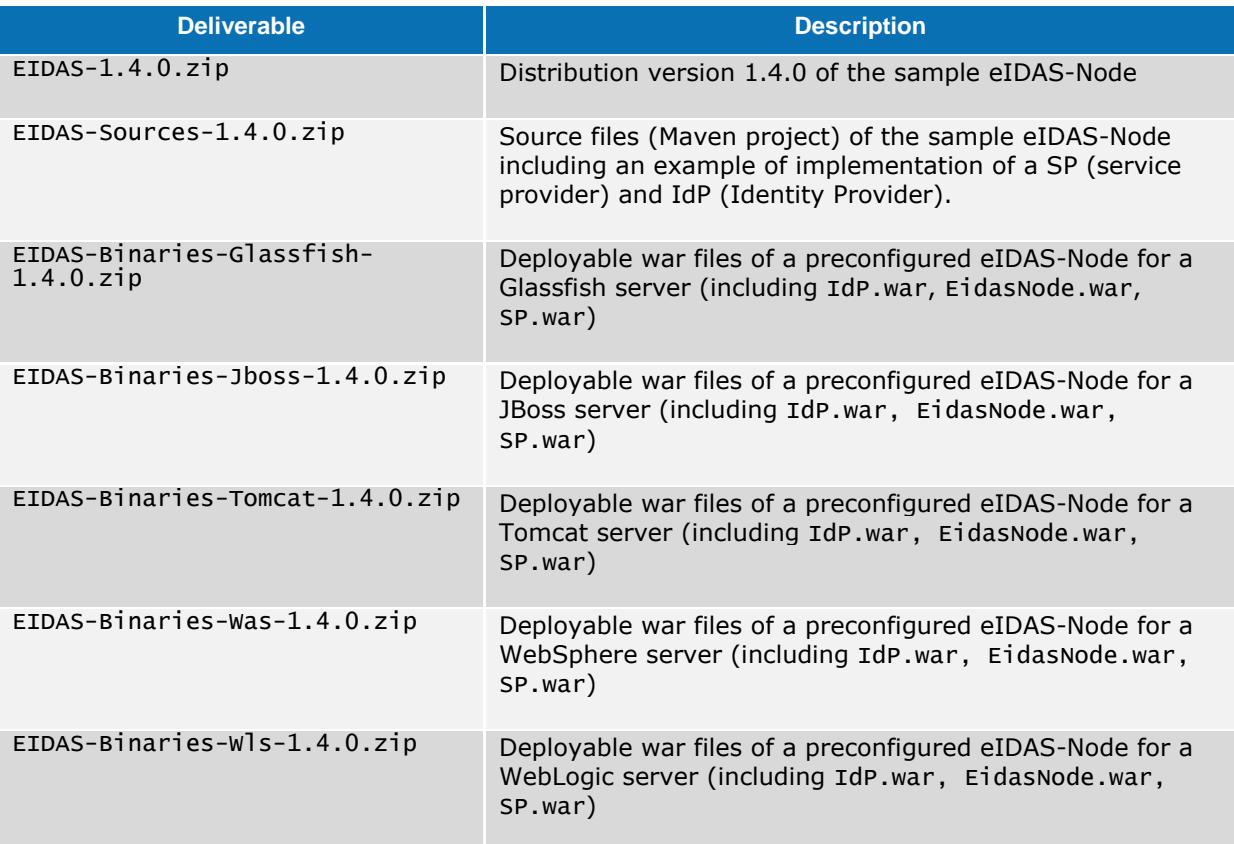

#### <span id="page-7-0"></span>**3. Overview of the preconfigured demo eIDAS-Node packages**

This distribution provides an example configuration in which each supported server represents one country providing an eID service. For the purpose of this demo, fictitious countries are used (CA, CB, CC, CD, CF).

The following table illustrates the setup of the configurations provided with this distribution.

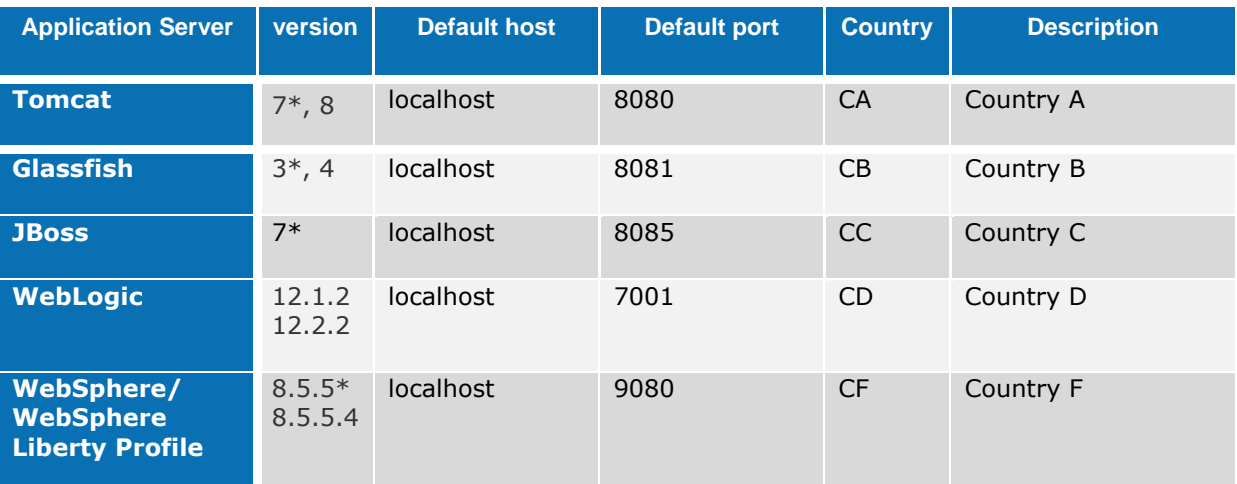

\* Default build server provided with the binaries

#### <span id="page-8-0"></span>**4. Demo eIDAS-Node set up and configuration**

Each example eIDAS-Node package is preconfigured to use 'localhost' as hostname and a default http listening port; see the table in sectio[n 3.](#page-7-0) The http listening port of your application server must be adapted according to these default values.

If you need to change these default values, refer to section *[5.1](#page-13-1) — [Changing the default](#page-13-1)  [hostname or http port](#page-13-1)* for details.

To set up and configure the demo, perform the following steps:

- 1. If Oracle provided JVM is going to be used, then it is necessary to apply the JCE Unlimited Strength Jurisdiction Policy Files, which contain no restriction on cryptographic strengths:
	- a. Download the Java Cryptography Extension (JCE) Unlimited Strength Policy Files from Oracle:
		- For Java 7: [http://www.oracle.com/technetwork/java/javase/downloads/jce-](http://www.oracle.com/technetwork/java/javase/downloads/jce-7-download-432124.html)[7-download-432124.html](http://www.oracle.com/technetwork/java/javase/downloads/jce-7-download-432124.html)
		- For Java 8: [http://www.oracle.com/technetwork/java/javase/downloads/jce8](http://www.oracle.com/technetwork/java/javase/downloads/jce8-download-2133166.html) [download-2133166.html](http://www.oracle.com/technetwork/java/javase/downloads/jce8-download-2133166.html)
	- b. Uncompress and extract the downloaded zip file (it contains README.txt and two jar files).
	- c. For the installation, please follow the instructions in the README.txt file.
- 2. Follow the steps below according to your type of server:

#### **If you are using Tomcat 7:**

- a. Create a folder named shared in \$TOMCAT\_HOME.
- b. Create a subfolder named lib in \$TOMCAT\_HOME/shared.
- c. Edit the file \$TOMCAT\_HOME/conf/catalina.properties and change the property shared.loader so that it reads:

```
shared.loader=${catalina.home}/shared/lib/*.jar
```
d. Copy the files below to the new shared/lib directory:

```
xml-apis-1.4.01.jar 
resolver-2.9.1.jar 
serializer-2.7.2.jar 
xalan-2.7.2.jar 
endorsed/xercesImpl-2.11.0.jar
```
#### **If you are using Tomcat 8:**

a. Copy the files below to the existing lib directory on the application server. These jars may be found under AdditionalFiles directory in the binary for your application server.

```
xml-apis-1.4.01.jar 
resolver-2.9.1.jar 
serializer-2.7.2.jar (rename this file to serializer.jar)
xalan-2.7.2.jar 
xercesImpl-2.11.0.jar
```
#### **If you are using Glassfish:**

a. Copy the files below to the existing endorsed directory on the application server. These jars may be found under AdditionalFiles directory in the binary for your application server.

xml-apis-1.4.01.jar resolver-2.9.1.jar serializer-2.7.2.jar xalan-2.7.2.jar xercesImpl-2.11.0.jar

#### **If you are using JBoss:**

- a. Copy the content of AdditionalFiles/JBOSS7 directory into the modules directory on the application server.
- 3. It is necessary to increase the default JVM memory settings. Set the following JVM parameter in the startup script of your application server -XX:MaxPermSize=512m.
- <span id="page-9-0"></span>4. Local directory or directories must be defined in order to store the configuration files and the test keystores. These directories need to be defined either as OS/AS environment variables or command-line parameters:

EIDAS\_CONFIG\_REPOSITORY for EidasNode, SPECIFIC\_CONFIG\_REPOSITORY for Specific, SP\_CONFIG\_REPOSITORY for SP IDP\_CONFIG\_REPOSITORY for IdP.

It is also possible to use only one common directory for all the modules. JVM command line example:

```
-DEIDAS_CONFIG_REPOSITORY=c:/Pgm/projects/configEidas/glassfish/ 
-DSPECIFIC CONFIG REPOSITORY=c:/Pqm/projects/configEidas/glassfish/specific/
-DSP_CONFIG_REPOSITORY=c:/Pgm/projects/configEidas/glassfish/sp/ 
-DIDP_CONFIG_REPOSITORY=c:/Pgm/projects/configEidas/glassfish/idp/
```
By default the configuration file structure (e.g. Glassfish) must be as follows:

```
glassfish/eidas.xml 
glassfish/encryptionConf.xml 
glassfish/EncryptModule_Connector.xml 
glassfish/EncryptModule_Service.xml 
glassfish/hazelcast.xml 
glassfish/saml-engine-additional-attributes.xml
```
glassfish/SamlEngine.xml glassfish/SamlEngine\_Connector.xml glassfish/SamlEngine\_Service.xml glassfish/SignModule\_Connector.xml glassfish/SignModule\_Service.xml glassfish/idp/EncryptModule\_IdP.xml glassfish/idp/idp.properties glassfish/idp/IdPSamlEngine.xml glassfish/idp/saml-engine-additional-attributes.xml glassfish/idp/saml-engine-eidas-attributes.xml glassfish/idp/SamlEngine\_IdP.xml glassfish/idp/SignModule\_IdP.xml glassfish/idp/user.properties glassfish/sp/EncryptModule\_SP.xml glassfish/sp/saml-engine-additional-attributes.xml glassfish/sp/saml-engine-eidas-attributes.xml glassfish/sp/SamlEngine\_SP.xml glassfish/sp/SignModule\_SP.xml glassfish/sp/sp.properties glassfish/sp/SPSamlEngine.xml glassfish/specific/eidas\_Specific.xml glassfish/specific/EncryptModule\_SP-Specific.xml glassfish/specific/EncryptModule\_Specific-IdP.xml glassfish/specific/saml-engine-additional-attributes.xml glassfish/specific/SamlEngine\_SP-Specific.xml glassfish/specific/SamlEngine\_Specific-IdP.xml glassfish/specific/SignModule\_SP-Specific.xml glassfish/specific/SignModule\_Specific-IdP.xml glassfish/specific/SpecificSamlEngine.xml keystore/demoKeys.jks keystore/eidasKeyStore.jks keystore/eidasKeyStore\_Connector\_CA.jks keystore/eidasKeyStore\_Connector\_CB.jks keystore/eidasKeyStore\_Connector\_CC.jks keystore/eidasKeyStore\_Connector\_CD.jks keystore/eidasKeyStore\_Connector\_CF.jks keystore/eidasKeyStore\_IDP\_CA.jks keystore/eidasKeyStore\_IDP\_CB.jks keystore/eidasKeyStore\_IDP\_CC.jks keystore/eidasKeyStore\_IDP\_CD.jks keystore/eidasKeyStore\_IDP\_CF.jks keystore/eidasKeyStore\_METADATA.jks keystore/eidasKeyStore\_Service\_CA.jks keystore/eidasKeyStore\_Service\_CB.jks keystore/eidasKeyStore\_Service\_CC.jks keystore/eidasKeyStore\_Service\_CD.jks keystore/eidasKeyStore\_Service\_CF.jks keystore/eidasKeyStore\_SP\_CA.jks keystore/eidasKeyStore\_SP\_CB.jks keystore/eidasKeyStore\_SP\_CC.jks keystore/eidasKeyStore\_SP\_CD.jks keystore/eidasKeyStore\_SP\_CF.jks

**Please note:** all components in the binary distribution are preconfigured for the file system layout indicated above. Deviating from this layout will require changes to the configurations of the individual modules. Please refer to the *eIDAS-Node Installation and Configuration Guide* for more details.

5. Copy the server configuration files and test keystores into the local directories defined in step [4.](#page-9-0)

Open the zip file (config.zip in the [EIDAS-Binaries-xxx-yyy.zip](http://vs-cis-k2:8088/job/STORK%20PEPS%20Release/lastSuccessfulBuild/artifact/STORK-Peps-Binaries-Tomcat123.zip)) and copy the directory keystore and the directory of the application server as required (i.e. glassfish, tomcat, jboss, wls, was) into the configuration directory.

6. On WebSphere Liberty Profile the following features should be enabled:

```
<feature>jsp-2.2</feature> 
<feature>servlet-3.0</feature> 
<feature>ssl-1.0</feature> (if planning to use https)
```
- 7. On WebSphere, use BouncyCastle provider instead of default IBM JVM default provider:
	- a. Place bouncycastle jar in \$IBM\_JRE/lib/ext directory.
	- b. Copy the IBM unrestricted JCE policy files provided in AdditionalFiles directory and put them under \$IBM\_JRE/lib/security to replace the existing ones.
	- c. Add bouncycastleprovider in the list of providers in \$IBM\_JRE/lib/security/java.security file before the default provider, e.g.

security.provider.1=com.ibm.crypto.pkcs11impl.provider.IBMPKCS11Impl security.provider.2=org.bouncycastle.jce.provider.BouncyCastleProvider security.provider.3=com.ibm.crypto.provider.IBMJCE

- 8. Add a static JCE for JBOSS 7:
	- a. Locate and open in a text editor the file \$JRE\_HOME/lib/security/java.security.
	- b. Add a line after the lines containing the security providers: security.provider.N= org.bouncycastle.jce.provider.BouncyCastleProvider (you should set N according to your config, to the next available index in the list of providers).
	- c. Put bcprov-jdk15on-1.51.jar into the classpath (e.g. \$JRE\_HOME/lib/ext).
- 9. Deploy the applications according to your application server.
	- EidasNode.war
	- SP.war
	- IdP.war

You now have a Service Provider, eIDAS-Node Connector, eIDAS-Node Proxy Service and IdP configured to run on localhost:

- Tomcat: http://localhost:8080/SP/
- Glassfish: http://localhost:8081/SP
- Jboss: http://localhost:8085/SP
- WebLogic: http://localhost:7001/SP
- WebSphere, WebSphere Liberty Profile: http://localhost:9080/SP/

To validate the installation, a first test can be performed simulating that a citizen from a country accesses services in the same country.

- 1. Open the Service Provider URL : http://localhost:defaultport/SP/
- 2. Choose for both the SP and citizen country the fictitious country for which your application server has been configured (CA, CB, CC, CD or CF).
- 3. The generated SAMLRequest is displayed. Submit the form.
- 4. Click **Next** to give your consent to attributes being transferred.
- 5. Enter the user credentials. Type 'xavi' as **Username** and 'creus' as **Password** and submit the page.
- 6. Click **Submit** to validate the values to transfer.

The SAMLResponse is displayed.

7. **Submit** the form.

You should see **Login Succeeded**.

# <span id="page-13-0"></span>**5. Specific configuration**

#### <span id="page-13-1"></span>**5.1. Changing the default hostname or http port**

The parameters below can be adapted to reflect your configuration.

**Note:** The application server must be restarted after changes have been made.

#### <span id="page-13-2"></span>**5.1.1. eIDAS-Node hostname and port**

1. Edit the file eidas.xml located in the configuration directory as shown below.

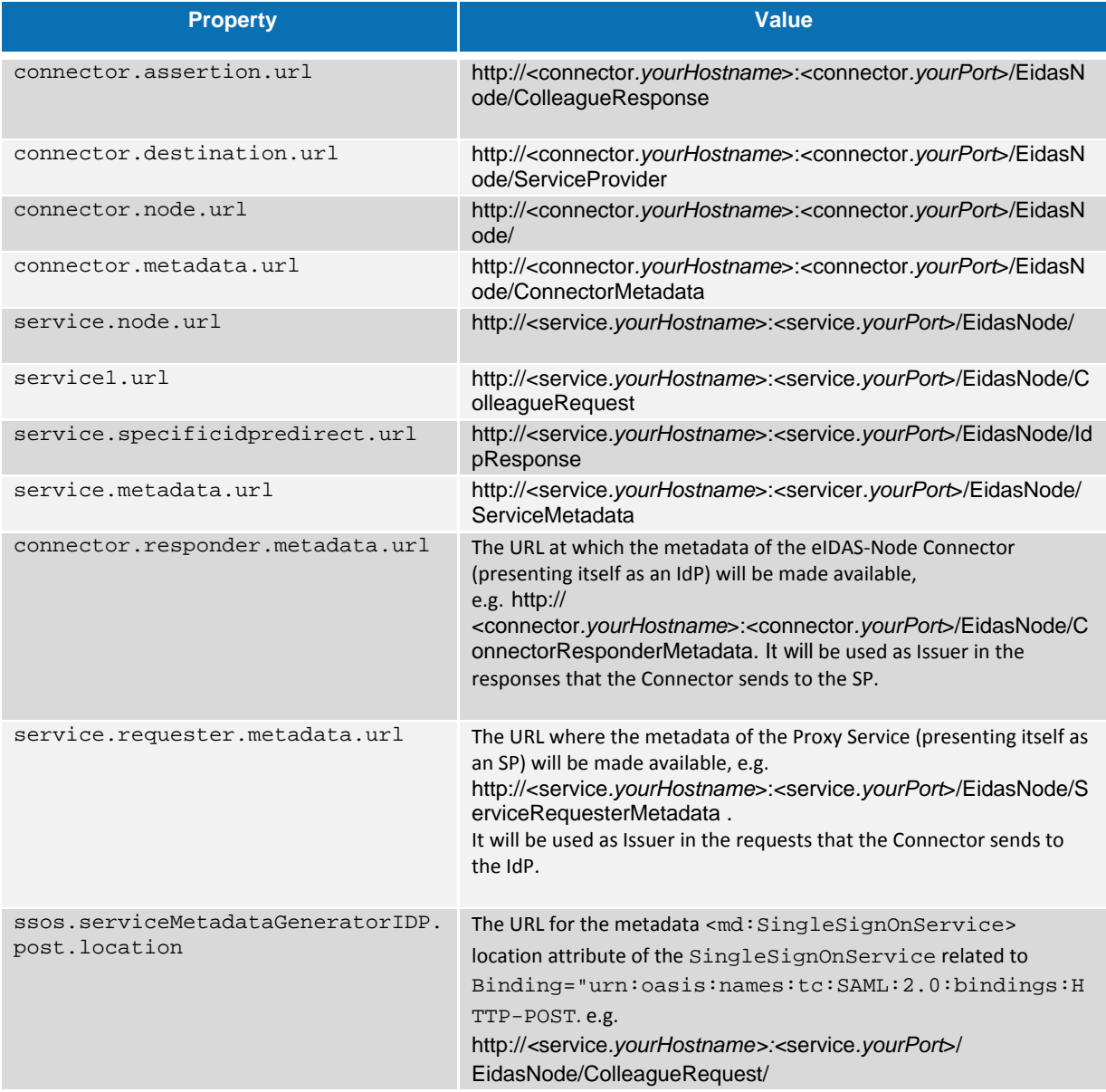

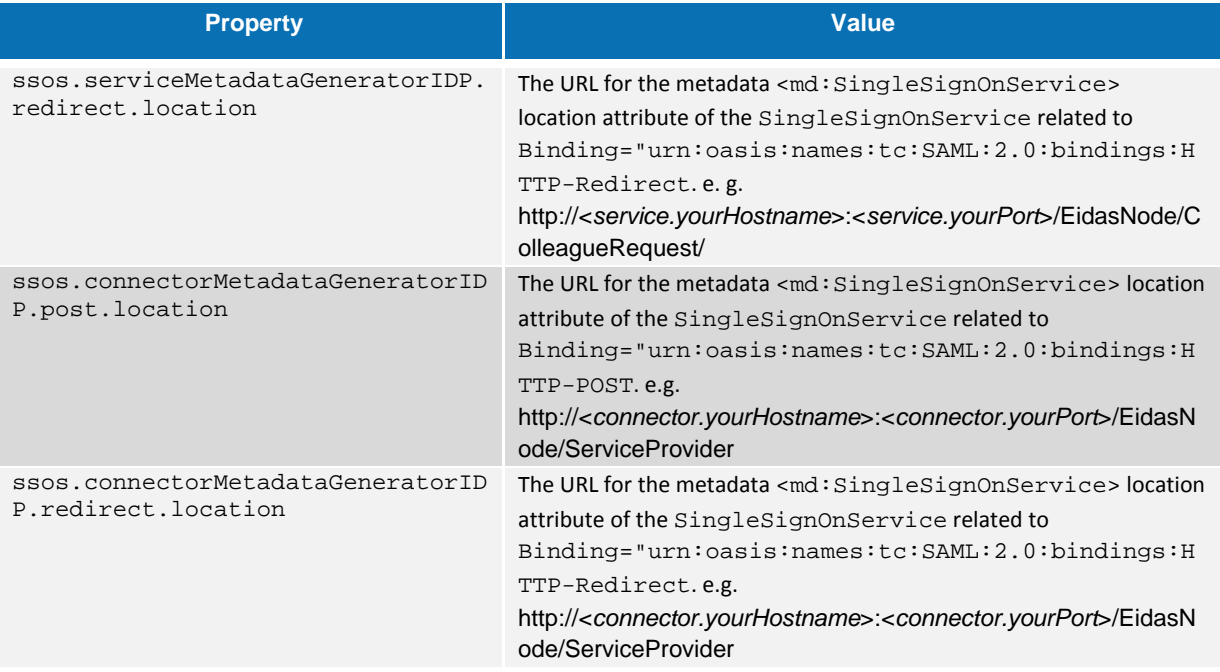

2. Open and edit the file sp.properties as shown below.

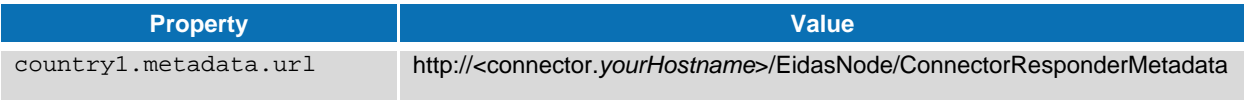

## <span id="page-14-0"></span>**5.1.2. SP hostname and port**

Open and edit the file sp.properties as shown below.

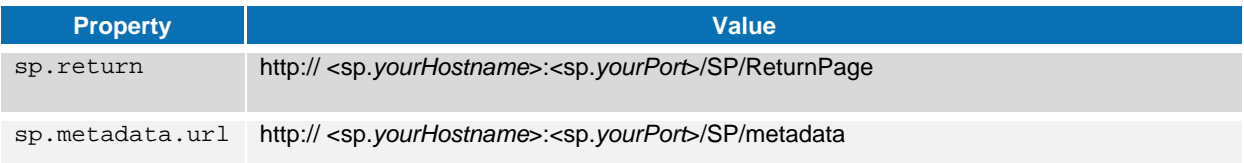

### <span id="page-14-1"></span>**5.1.3. IdP hostname and port**

1. Edit the file eidas\_Specific.xml located in the configuration folder as shown below.

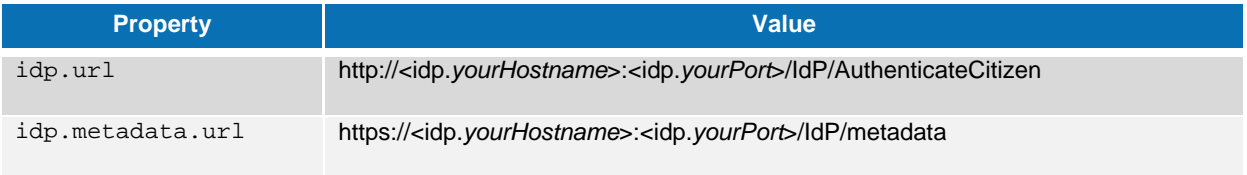

2. Open and edit the file idp.properties as shown below.

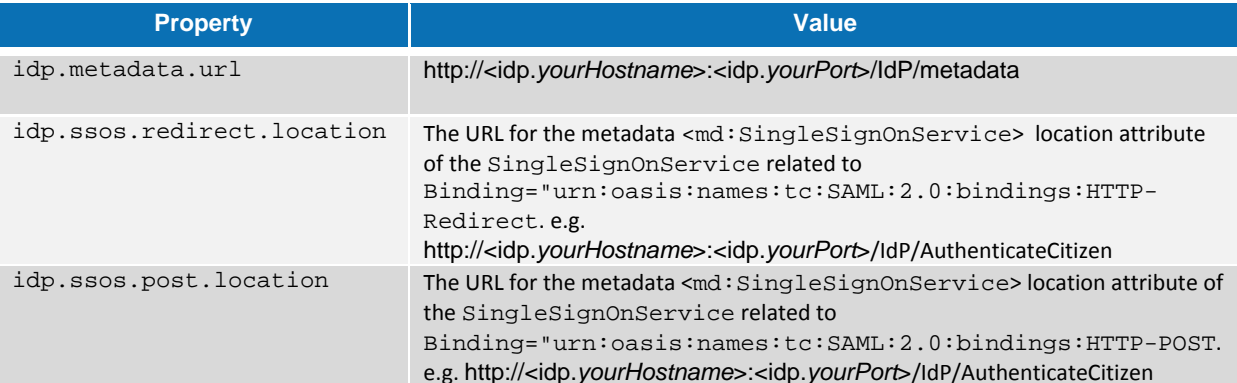

## <span id="page-15-0"></span>**5.2. Changing the keystore location**

By default the test keystores are located in the directory 'keystore' in the same directory as the configuration directory. You can change these values by editing the files below to reflect your configuration. All filenames and path information are relative to the configuration directory for the given module.

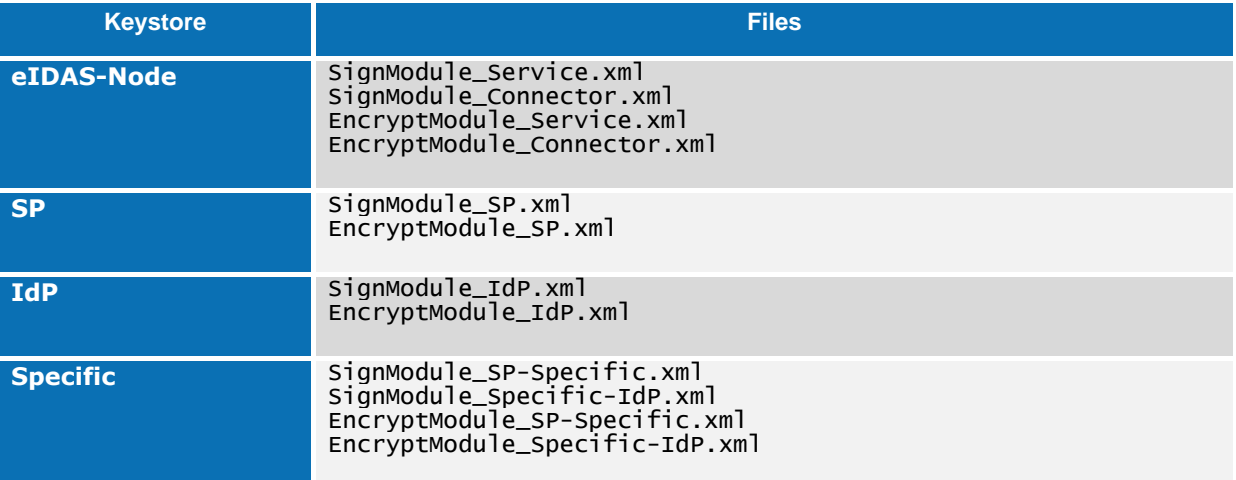

### <span id="page-15-1"></span>**5.3. Changing keystore configuration**

By default the preconfigured eIDAS components use the following extended configuration.

#### <span id="page-15-2"></span>**5.3.1. Extended configuration**

In this configuration all stakeholders (SP/Connector /Proxy Service/IDP) use their own certificate for the signing and encrypting of SAML messages.

This setup is close to a real-life scenario, where the components are distributed across servers and Member States.

#### Example for country 'CA':

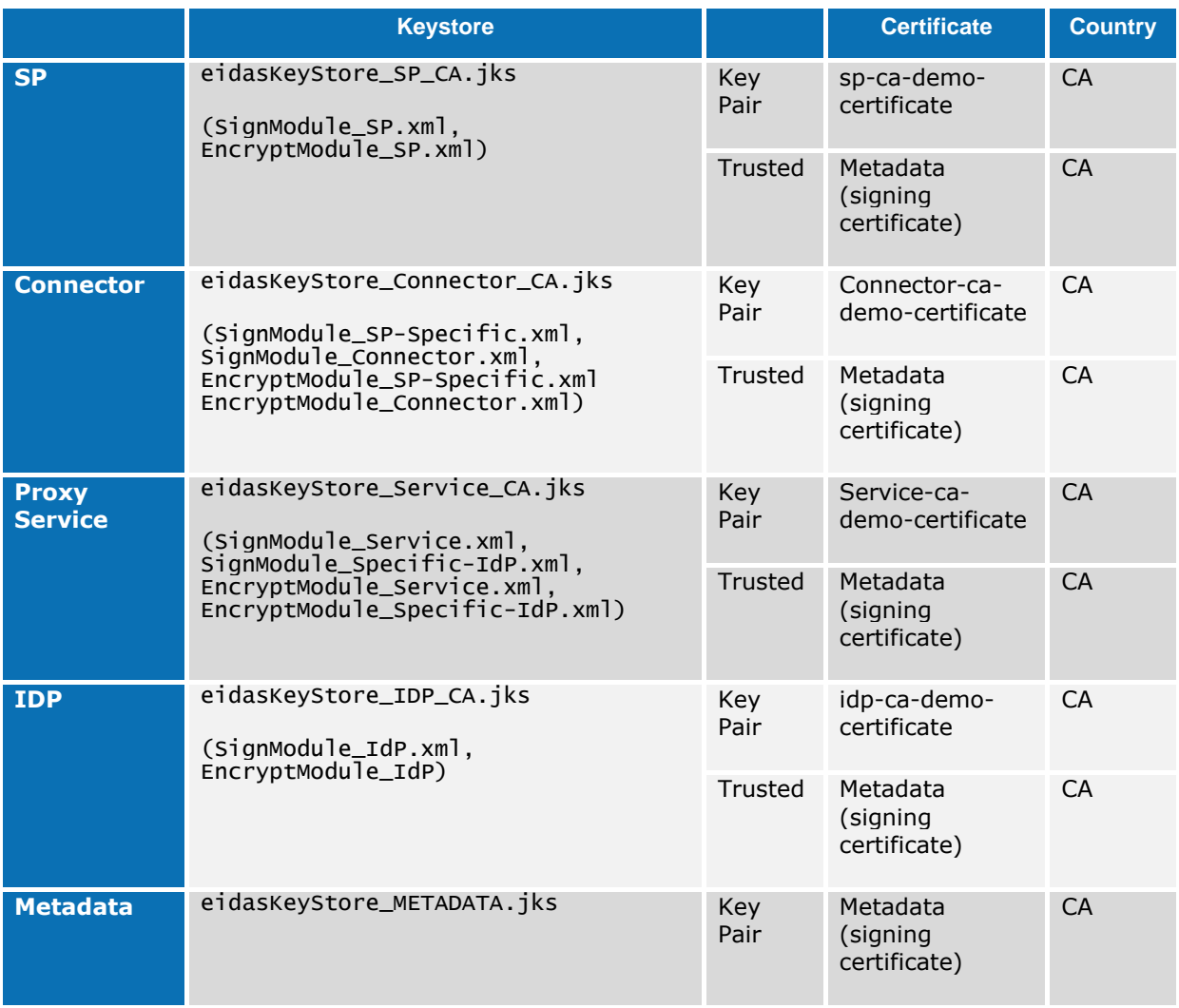

### <span id="page-16-0"></span>**5.3.2. Basic configuration**

In this configuration all stakeholders share the same certificate.

This setup is a simplified scenario for a lab environment, but corresponds less to a reallife situation.

<span id="page-16-1"></span>In order to set up the basic scenario, all SignModule configuration files should be adapted to reference the common test keystore, eidasKeyStore.jks.

## **5.4. Preventing a citizen from authenticating in a country other than the requested one**

- 1. By default the preconfigured Demo eIDAS-Node has a protection which does not allow citizens to authenticate in a country other than the one that has been requested.
- 2. If you need to disable this validation, edit the file eidas. xml located in the configuration directory.

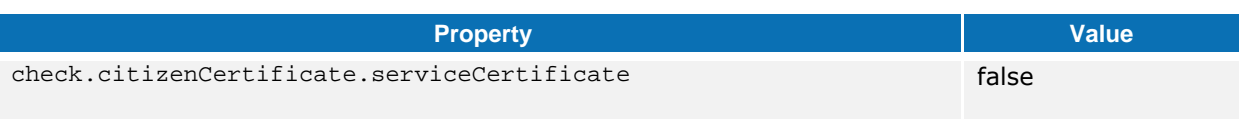

## <span id="page-17-0"></span>**5.5. eIDAS-Node compliance**

For validation purposes the demo eIDAS Nodes do not use HTTPS and the configuration parameters are set as shown below. The parameters can be changed to be fully eIDAS compliant if required.

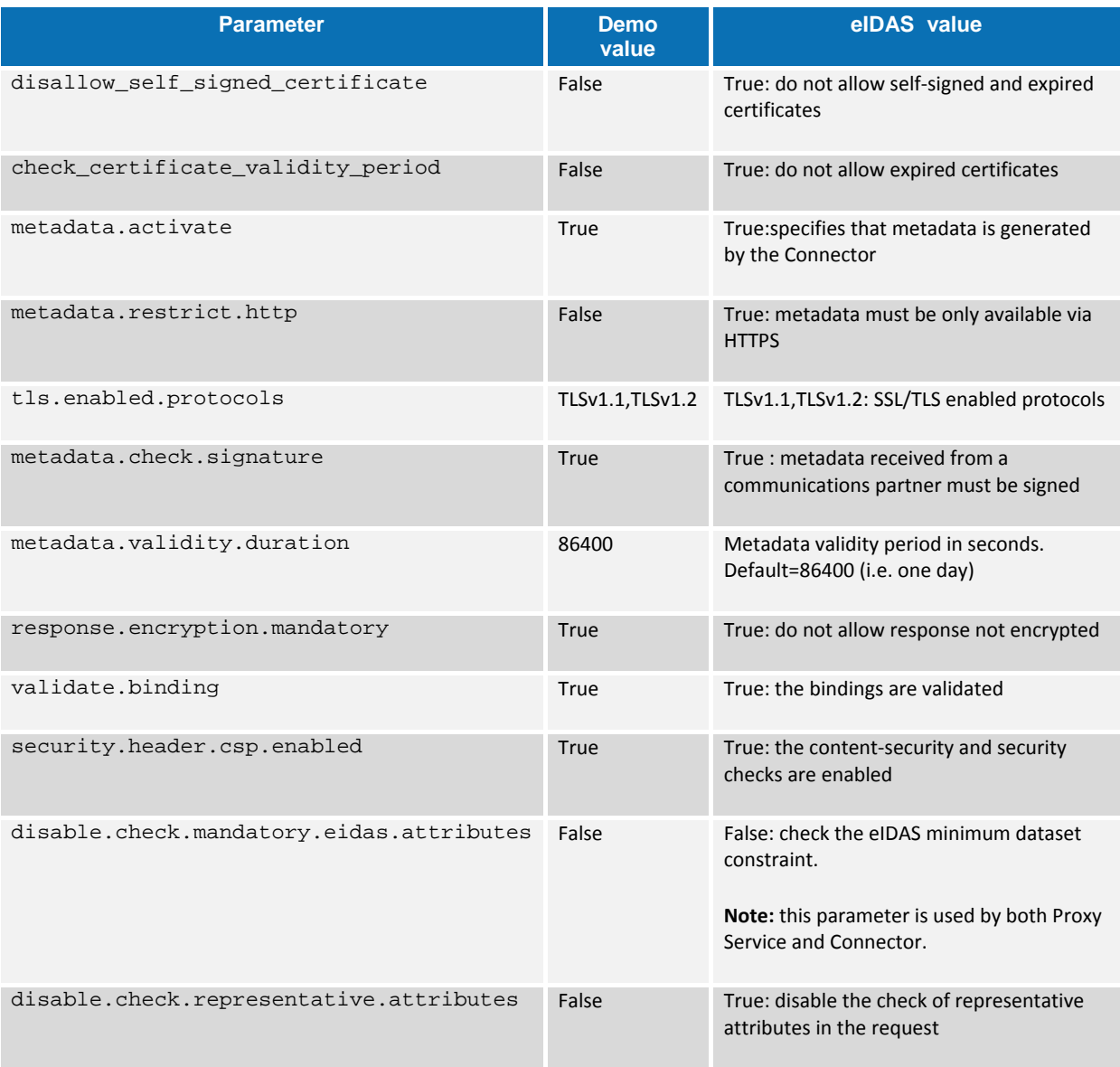

#### <span id="page-18-0"></span>**6. Compiling the modules from the source**

If you need to rebuild the Maven project, open EIDAS-Parent and execute the Maven commands described in the table below according to your application server.

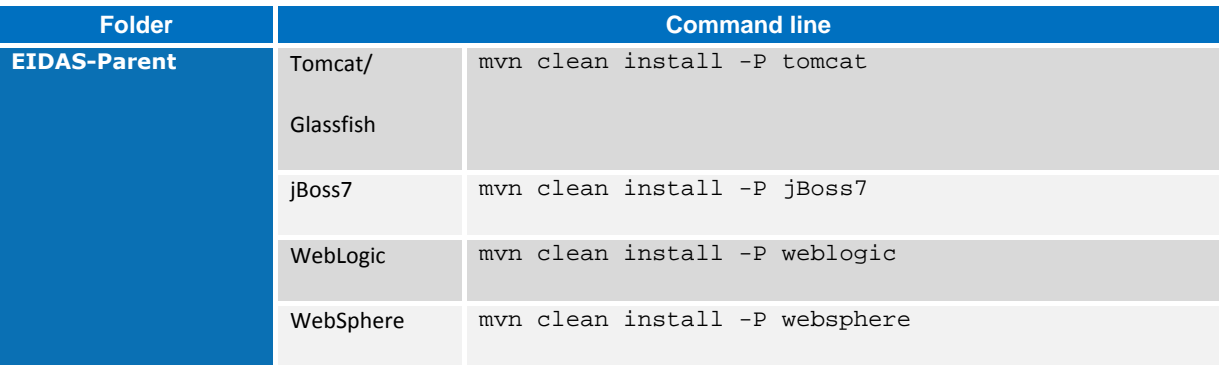

You can also rebuild each module separately by executing the commands below.

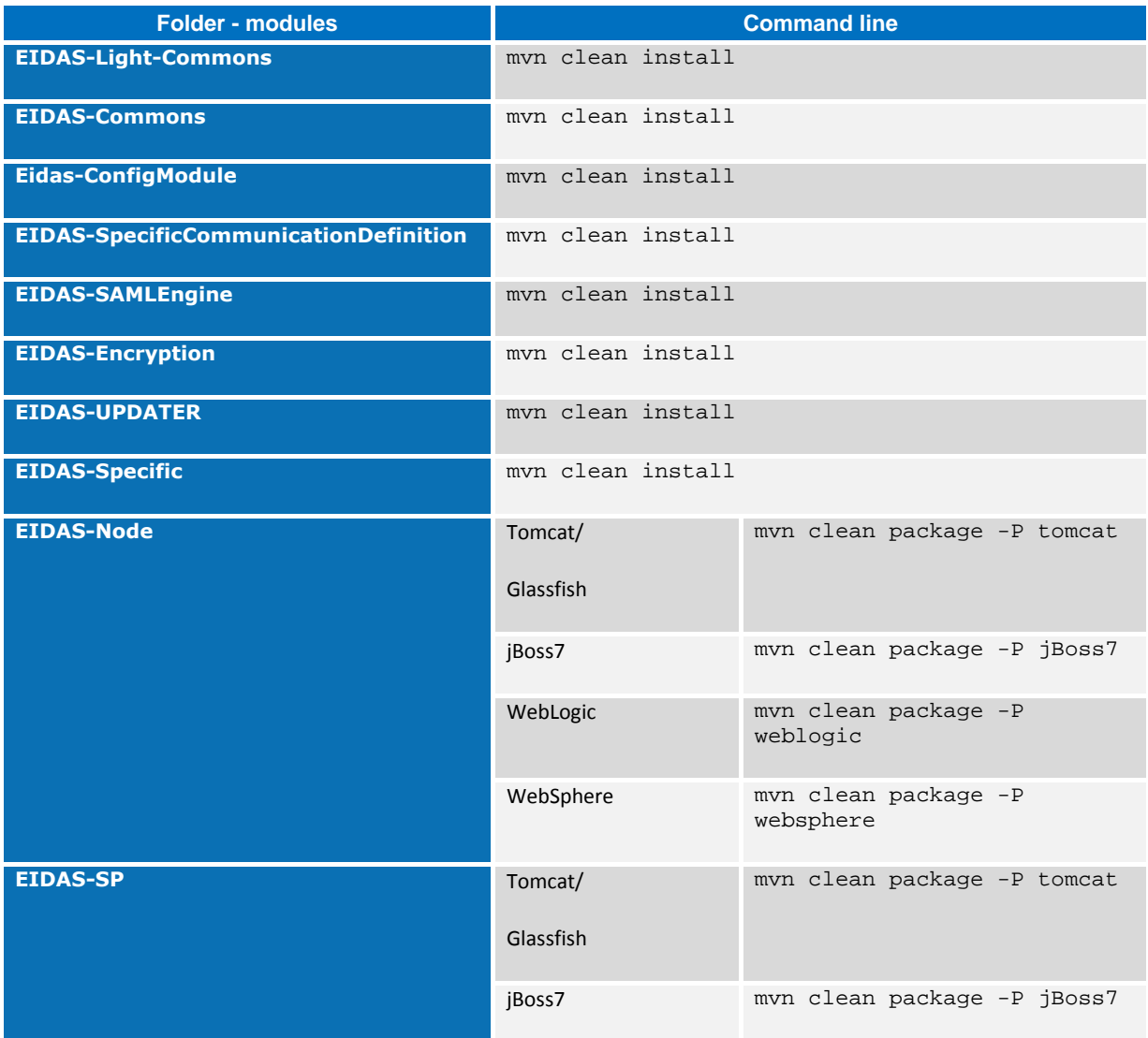

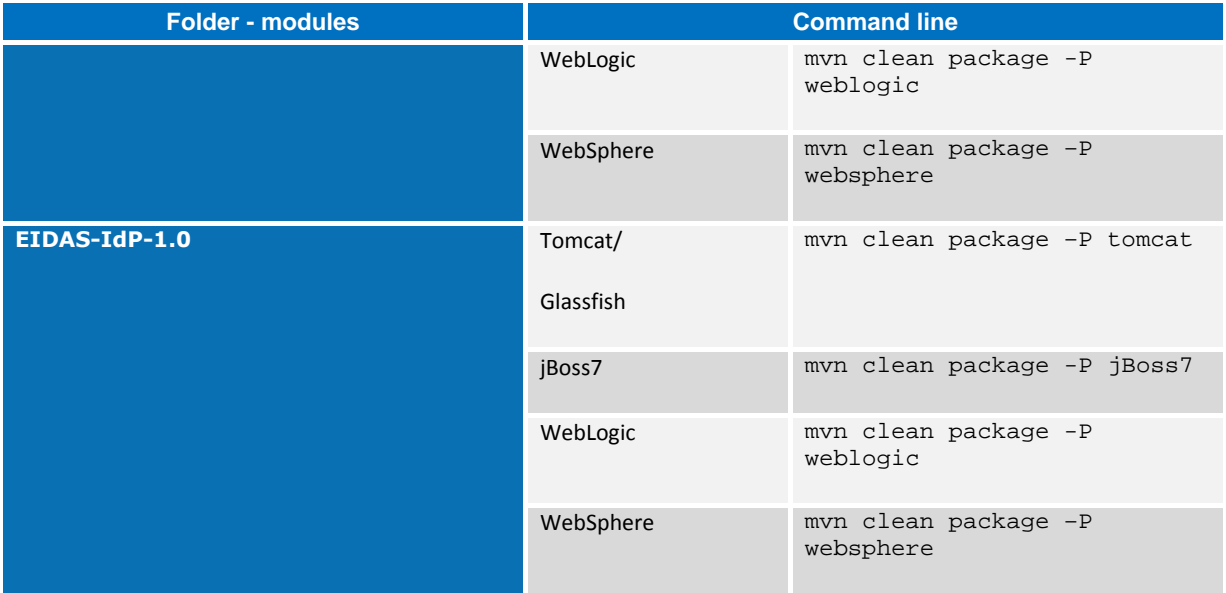

## <span id="page-20-0"></span>**7. Enabling logging**

The locations of the audit files are by default configured to use a Java system properties variable called LOG HOME.

A value can be assigned to this variable by using: -DLOG\_HOME="<myDirectoryName>" at server start-up.

**Note:** The eIDAS-Node logs may contain person identification data, hence these logs should be handled and protected appropriately in accordance with the European privacy regulations [Dir. 95/46/EC] and [Reg. 2016/679].

*[Reg. 2016/679] REGULATION (EU) 2016/679 OF THE EUROPEAN PARLIAMENT AND OF THE COUNCIL of 27 April 2016 on the protection of natural persons with regard to the processing of personal data and on the free movement of such data, and repealing Directive 95/46/EC.* 

*[Dir. 95/46/EC] Directive 95/46/EC of the European Parliament and of the Council of 24 October 1995 on the protection of individuals with regard to the processing of personal data and on the free movement of such data.*